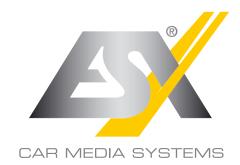

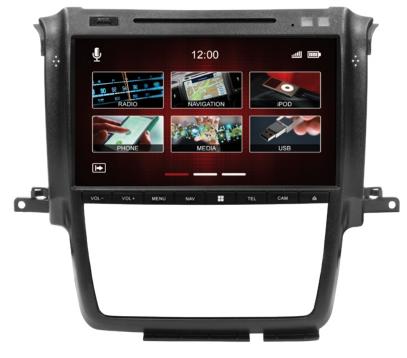

UN.E OWNERIAL MANUAL

# VNC1045-DBJ

## VISION NAVICEIVER

## INDEX

| Notes for the intended use       5         Specifications       6         Operating elements       7         First steps       8         System settings       9         Camera settings       13         Mani menu       14         Navigation       15         Radio       16         Overview of FM functions       16         Store stations       16         Switching between bands       17         Overview of DAB+ functions       17         Settings DAB+       19         DISC/DVD       20         Phone       23         Phone pairing       23         Key functions in the phone menu       24         Call history       25         Phone book       25         Call contact from the phone book       27         IPod       28         General       28         Key functions in the iPod submenu       29         Repeat / shuffle       29         Repeat / shuffle       29         Key functions in the iPod submenu       30         Menu albums       31         Menu andists       32         Menu albums | Safety Information                    | .4  |
|----------------------------------------------------------------------------------------------------|---------------------------------------|-----|
| Operating elements7First steps8System settings9Camera settings13Mani menu14Navigation15Radio16Overview of FM functions16Store stations16Switching between bands17Overview of DAB+ functions17Overview of DAB+ functions17Settings DAB+18Settings DAB+19DISC/DVD20Phone23Phone pairing23Key functions in the phone menu24Call history25Call contact from the phone book27iPod28General28Key functions in the iPod menu29Key functions in the iPod submenu30Menu albums31Menu albums31Menu albums33Menu songs34A2DP (Bluetooth Audio Streaming)35USB & SD Menu36Key functions in the USB & SD submenu37                                                                                                    | Notes for the intended use            | . 5 |
| First steps8System settings9Camera settings13Mani menu14Navigation15Radio16Overview of FM functions16Store stations16Switching between bands17Overview of DAB+ functions17Overview of DAB+ functions18Settings FM18Settings DAB+19DISC/DVD20Phone23Phone pairing23Key functions in the phone menu24Call history25Phone book25Call contact from the phone book27General28Key functions in the iPod menu29Repeat / shuffle29Key functions in the iPod submenu30Menu albums31Menu albums33Menu playlists33Menu songs34A2DP (Bluetooth Audio Streaming)35USB & SD Menu36Key functions in the USB & SD submenu37                                                                                                    | Specifications                        | . 6 |
| System settings9Camera settings13Mani menu14Navigation15Radio16Overview of FM functions16Store stations16Switching between bands17Overview of DAB+ functions17Overview of DAB+ functions17Settings FM18Settings DAB+19DISC/DVD20Phone23Phone pairing23Key functions in the phone menu24Call history25Phone book25Call contact from the phone book27iPod28General28Key functions in the iPod menu29Repeat / shuffle29Key functions in the iPod submenu30Menu albums31Menu albums33Menu playlists33Menu songs34A2DP (Bluetooth Audio Streaming)35USB & SD Menu36Key functions in the USB & SD submenu37                                                                                                    | Operating elements                    | .7  |
| Camera settings13Mani menu14Navigation15Radio16Overview of FM functions16Store stations16Switching between bands17Overview of DAB+ functions17Settings FM18Settings DAB+19DISC/DVD20Phone23Phone pairing23Key functions in the phone menu24Call contact from the phone book25Call contact from the phone book27IPod28General28Key functions in the iPod menu29Repeat / shuffle29Key functions in the iPod submenu30Menu albums31Menu albums31Menu albums31Menu songs34A2DP (Bluetooth Audio Streaming)36General36Key functions in the USB & SD menu36Key functions in the USB & SD submenu37                                                                                                    | First steps                           | . 8 |
| Mani menu14Navigation15Radio16Overview of FM functions16Store stations16Switching between bands17Overview of DAB+ functions17Overview of DAB+ functions17Settings FM18Settings DAB+19DISC/DVD20Phone23Phone pairing23Key functions in the phone menu24Call history25Phone book27Call contact from the phone book27iPod28General28Key functions in the iPod menu29Repeat / shuffle29Key functions in the iPod submenu30Menu albums31Menu playlists32Menu playlists33Menu songs34A2DP (Bluetooth Audio Streaming)35USB & SD Menu36Key functions in the USB & SD submenu37                                                                                                    | System settings                       | . 9 |
| Navigation15Radio16Overview of FM functions16Store stations16Switching between bands17Overview of DAB+ functions17Settings FM18Settings DAB+19DISC/DVD20Phone23Phone pairing23Key functions in the phone menu24Call history25Phone book27iPod28General28Key functions in the iPod menu29Key functions in the iPod submenu30Menu albums31Menu albums31Menu albums31Menu albums31Menu songs34A2DP (Bluetooth Audio Streaming)35USB & SD Menu36Key functions in the USB & SD submenu37Key functions in the USB & SD submenu37                                                                                                    | Camera settings                       | 13  |
| Radio16Overview of FM functions16Store stations16Switching between bands17Overview of DAB+ functions17Settings FM18Settings DAB+19DISC/DVD20Phone23Phone pairing23Key functions in the phone menu24Call history25Phone book25Call contact from the phone book27iPod28Key functions in the iPod menu29Repeat / shuffle29Key functions in the iPod submenu30Menu albums31Menu albums31Menu playlists33Menu songs34A2DP (Bluetooth Audio Streaming)35USB & SD Menu36Key functions in the USB & SD submenu37                                                                                                    |                                       |     |
| Overview of FM functions16Store stations16Switching between bands17Overview of DAB+ functions17Settings FM18Settings DAB+19DISC/DVD20Phone23Key functions in the phone menu24Call history25Phone book25Call contact from the phone book27iPod28General28Key functions in the iPod menu29Key functions in the iPod submenu30Menu albums31Menu albums31Menu albums33Menu playlists33Menu songs34A2DP (Bluetooth Audio Streaming)35USB & SD Menu36Key functions in the USB & SD submenu37                                                                                                    | Navigation1                           | 15  |
| Store stations16Switching between bands17Overview of DAB+ functions17Settings FM18Settings DAB+19DISC/DVD20Phone23Phone pairing23Key functions in the phone menu24Call history25Call contact from the phone book27iPod28General28Key functions in the iPod menu29Repeat / shuffle29Key functions in the iPod submenu30Menu albums31Menu albums31Menu albums33Menu songs34A2DP (Bluetooth Audio Streaming)35USB & SD Menu36General36Key functions in the USB & SD submenu37                                                                                                    |                                       |     |
| Switching between bands17Overview of DAB+ functions17Settings FM18Settings DAB+19DISC/DVD20Phone23Phone pairing23Key functions in the phone menu24Call history25Phone book25Call contact from the phone book27IPOd28General28Key functions in the iPod menu29Repeat / shuffle29Key functions in the iPod submenu30Menu albums31Menu albums33Menu playlists33Menu songs34A2DP (Bluetooth Audio Streaming)35USB & SD Menu36General36Key functions in the USB & SD menu36Key functions in the USB & SD submenu37                                                                                                    | Overview of FM functions1             | 16  |
| Overview of DAB+ functions17Settings FM18Settings DAB+19DISC/DVD20Phone23Phone pairing23Key functions in the phone menu24Call history25Phone book25Call contact from the phone book27iPod28General28Key functions in the iPod menu29Repeat / shuffle29Repeat / shuffle29Key functions in the iPod submenu30Menu albums31Menu albums33Menu playlists33Menu songs34A2DP (Bluetooth Audio Streaming)35USB & SD Menu36General36Key functions in the USB & SD submenu36Key functions in the USB & SD submenu37                                                                                                    |                                       |     |
| Settings FM.18Settings DAB+19DISC/DVD20Phone23Phone pairing.23Key functions in the phone menu24Call history.25Phone book.25Call contact from the phone book27iPod.28General28Key functions in the iPod menu29Repeat / shuffle29Key functions in the iPod submenu30Menu albums31Menu albums32Menu playlists33Menu songs34A2DP (Bluetooth Audio Streaming)35USB & SD Menu36General36Key functions in the USB & SD menu36Key functions in the USB & SD submenu36Key functions in the USB & SD submenu36Key functions in the USB & SD submenu37                                                                                                    | •                                     |     |
| Settings DAB+19DISC/DVD20Phone23Phone pairing23Key functions in the phone menu24Call history25Phone book25Call contact from the phone book27iPod28General28Key functions in the iPod menu29Repeat / shuffle29Key functions in the iPod submenu30Menu albums31Menu albums32Menu playlists33Menu songs34A2DP (Bluetooth Audio Streaming)35USB & SD Menu36General36Key functions in the USB & SD menu36Key functions in the USB & SD submenu37                                                                                                    | Overview of DAB+ functions            | 17  |
| DISC/DVD20Phone23Phone pairing23Key functions in the phone menu24Call history25Phone book25Call contact from the phone book27iPod28General28Key functions in the iPod menu29Repeat / shuffle29Key functions in the iPod submenu30Menu albums31Menu artists32Menu playlists33Menu songs34A2DP (Bluetooth Audio Streaming)35USB & SD Menu36General36Key functions in the USB & SD menu36Key functions in the USB & SD submenu37                                                                                                    |                                       |     |
| Phone23Phone pairing.23Key functions in the phone menu24Call history25Phone book.25Call contact from the phone book.27iPod.28General.28Key functions in the iPod menu29Repeat / shuffle.29Key functions in the iPod submenu30Menu albums31Menu artists32Menu playlists33Menu songs34A2DP (Bluetooth Audio Streaming)35USB & SD Menu36General.36Key functions in the USB & SD menu36Key functions in the USB & SD submenu37                                                                                                    | •                                     |     |
| Phone pairing23Key functions in the phone menu24Call history25Phone book25Call contact from the phone book27iPod28General28Key functions in the iPod menu29Repeat / shuffle29Key functions in the iPod submenu30Menu albums31Menu artists32Menu playlists33Menu songs34A2DP (Bluetooth Audio Streaming)35USB & SD Menu36General36Key functions in the USB & SD menu36Key functions in the USB & SD submenu37                                                                                                    |                                       |     |
| Key functions in the phone menu24Call history25Phone book25Call contact from the phone book27iPod                                                                                                    |                                       |     |
| Call history25Phone book25Call contact from the phone book27iPod28General28Key functions in the iPod menu29Repeat / shuffle29Key functions in the iPod submenu30Menu albums31Menu altists32Menu playlists33Menu songs34A2DP (Bluetooth Audio Streaming)35USB & SD Menu36General36Key functions in the USB & SD menu36Key functions in the USB & SD submenu37                                                                                                    |                                       |     |
| Phone book.25Call contact from the phone book.27iPod.28General.28Key functions in the iPod menu29Repeat / shuffle.29Key functions in the iPod submenu30Menu albums31Menu artists32Menu playlists33Menu songs34A2DP (Bluetooth Audio Streaming)35USB & SD Menu36General.36Key functions in the USB & SD menu36Key functions in the USB & SD submenu37                                                                                                    |                                       |     |
| Call contact from the phone book27iPod28General28Key functions in the iPod menu29Repeat / shuffle29Key functions in the iPod submenu30Menu albums31Menu artists32Menu playlists33Menu songs34A2DP (Bluetooth Audio Streaming)35USB & SD Menu36General36Key functions in the USB & SD menu36Key functions in the USB & SD submenu37                                                                                                    | ,                                     |     |
| iPod28General28Key functions in the iPod menu29Repeat / shuffle29Key functions in the iPod submenu30Menu albums31Menu artists32Menu playlists33Menu songs34A2DP (Bluetooth Audio Streaming)35USB & SD Menu36General36Key functions in the USB & SD menu36Key functions in the USB & SD submenu37                                                                                                    |                                       |     |
| General28Key functions in the iPod menu29Repeat / shuffle29Key functions in the iPod submenu30Menu albums31Menu artists32Menu playlists33Menu songs34A2DP (Bluetooth Audio Streaming)35USB & SD Menu36General36Key functions in the USB & SD menu36Key functions in the USB & SD submenu37                                                                                                    |                                       |     |
| Key functions in the iPod menu29Repeat / shuffle29Key functions in the iPod submenu30Menu albums31Menu artists32Menu playlists33Menu songs34A2DP (Bluetooth Audio Streaming)35USB & SD Menu36General36Key functions in the USB & SD menu36Key functions in the USB & SD submenu37                                                                                                    |                                       |     |
| Repeat / shuffle.29Key functions in the iPod submenu30Menu albums31Menu artists32Menu playlists33Menu songs34A2DP (Bluetooth Audio Streaming)35USB & SD Menu36General36Key functions in the USB & SD menu36Key functions in the USB & SD submenu37                                                                                                    |                                       |     |
| Key functions in the iPod submenu30Menu albums31Menu artists32Menu playlists33Menu songs34A2DP (Bluetooth Audio Streaming)35USB & SD Menu36General36Key functions in the USB & SD menu36Key functions in the USB & SD submenu37                                                                                                    |                                       |     |
| Menu albums       31         Menu artists       32         Menu playlists       33         Menu songs       34         A2DP (Bluetooth Audio Streaming)       35         USB & SD Menu       36         General       36         Key functions in the USB & SD menu       36         Key functions in the USB & SD submenu       37                                                                                                    | •                                     |     |
| Menu artists       32         Menu playlists       33         Menu songs       34         A2DP (Bluetooth Audio Streaming)       35         USB & SD Menu       36         General       36         Key functions in the USB & SD menu       36         Key functions in the USB & SD submenu       37                                                                                                    | 5                                     |     |
| Menu playlists       33         Menu songs       34         A2DP (Bluetooth Audio Streaming)       35         USB & SD Menu       36         General       36         Key functions in the USB & SD menu       36         Key functions in the USB & SD submenu       37                                                                                                    |                                       |     |
| Menu songs       34         A2DP (Bluetooth Audio Streaming)       35         USB & SD Menu       36         General       36         Key functions in the USB & SD menu       36         Key functions in the USB & SD submenu       37                                                                                                    |                                       |     |
| A2DP (Bluetooth Audio Streaming)                                                                                                    |                                       |     |
| USB & SD Menu                                                                                                    | 0                                     |     |
| General                                                                                                    |                                       |     |
| Key functions in the USB & SD menu                                                                                                    |                                       |     |
| Key functions in the USB & SD submenu                                                                                                    |                                       |     |
|                                                                                                    | •                                     |     |
|                                                                                                    |                                       |     |
| Menu albums                                                                                                    |                                       |     |
| Menu anists                                                                                                    |                                       |     |
| Menu video                                                                                                    | · · · · · · · · · · · · · · · · · · · |     |
| Menu video                                                                                                    |                                       |     |
| Save bootlogo                                                                                                    |                                       |     |
| Menu USB & SD folder structure                                                                                                    | •                                     |     |

## INDEX

| File                                         | 44 |
|----------------------------------------------|----|
| General                                      | 44 |
| Key functions in the file menu               | 44 |
| Audio                                        | 45 |
| General                                      | 45 |
| Fader - Balance - Delay                      | 46 |
| Bass - Middle - Treble                       | 46 |
| Equalizer                                    | 47 |
| Source                                       | 48 |
| Further settings                             | 49 |
| Android Link                                 | 50 |
| Settings on the smartphone                   | 50 |
| Android Link operation                       | 51 |
| Firmware Update                              | 52 |
| Voice control                                | 53 |
| TV & DVB-T2                                  | 53 |
| Station logos                                | 54 |
| Start screen / Boot logo                     |    |
| Troubleshooting / Frequently Asked Questions |    |
| General information                          |    |

Always follow the instructions in this manual before using the device. Please keep this manual easily accessible in the vehicle for future reference.

## SAFETY INFORMATION

- In general, the assembly and installation of the device must be performed by a trained and technically skilled specialists, as the installation and connection of the device requires complex knowledge.
- This device is only suitable for the operation in a vehicle with an on-board voltage of 12 volts, negative ground.
- · Improper installation or use may void the warranty.
- Note any time the traffic regulations of the country in which the device is operated.
- Please ensure, that with the engine turned off the vehicle's battery does not discharge fully. The
  device is another electrical consumer which must be operated with the engine running, oth
  er-wise the vehicle's battery will be discharged and the vehicle can not be started.
- Set the volume of the device only as loud, that you are still be able to hear warning signals (e.g. police sirens) and traffic noise inside the vehicle.
- Operate the device as driver only if it's absolutely necessary and in the driving safety is not compromised. The same stands for looking at the screen. If necessary, better park your vehicle at a safe and appropriate location.
- The traffic rules of the EU prohibit to view moving pictures or movies while driving, if the screen
  of the device is installed within sight of the driver, as he may be distracted. View the screen as
  driver only for the navigation function, and then only briefly that you will not be distracted. Note
  at any time the local traffic regulations. In an accident, regress claims could be made by the car
  insurance company.
- This device is not a substitute for your personal judgment or perception. All suggested routes from the navigation system should never be taken as a reason to disregard the local traffic rules. Your personal assessment of traffic or your knowledge of safe driving practices is paramount. Always match your driving with the current traffic situation.
- Do not follow the suggested routes, if the navigation system instructs you to take an unsafe or illegal way, puts you in an unsafe situation, or directs you into an area which you consider unsafe.
- If problems occur while driving, park the vehicle in a safe and appropriate place to continue before you operate.
- The device supports only DVD/CD standard disk size of diameter with 12 cm. Do not attempt to
  insert disks with a different size or any other object into the disk slot. Be sure to load only one
  disk at the same time.
- Please use only the included original accessories. Ensure a sufficient mounting of the device by
  using the included installation accessories, as in the event of an accident enormous accelerations may occur. Poorly installed devices and equipment in accidents could represent a severe
  risk to the driver and the other passengers of the vehicle.
- Note under all circumstances the regulations and advice of the vehicle manufacturer and do not make any modifications to the vehicle, which could interfere with safe driving. Please treat all parts of the device and the components of your vehicle always with caution.
- Please avoid short circuits and make sure that no metal objects can get inside the device. Also
  make sure that all connections are properly connected and avoid the interchanging of the polarity
  of all connections. Complete the installation only while the ignition is turned off.
- In the event of a defect or malfunction, do not attempt to repair it by yourself or open the device,

this is dangerous and could cause injury or damage to the equipment or vehicle. A repair should be done by trained and authorized personnel only. The device uses a Class 1 laser to read the disk. Eye contact with a laser is very dangerous to the human eye.

- If you connect an external device, you should first read the instruction manual of the external device and make sure that it is compatible. Avoid connecting an incompatible external device.
- If you install external applications onto the operating system of the device or operate files, make sure that they are "virus free" and compatible with Windows CE 6. Otherwise there is a risk that the operating system no longer works properly and must be reinstalled.
- Do not damage or scratch the screen with sharp objects. Do not operate the screen with hard objects.
- · Please refer the notes in chapter GENERAL NOTES on page 58

## NOTES FOR THE INTENDED USE

Only use the device in the area intended for it. In the event of misuse, incorrect installation or modifications, the operating permit and the warranty expire.

Do not use mini-discs or other shaped media than regular CDs / DVDs, otherwise the drive may be damaged or the media can no longer be ejected.

The CD / DVD drive has transport locks. Remove these before installation, otherwise no media can be inserted into the drive.

Labeling of devices with laser scanners:

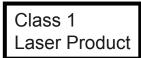

This designation indicates that there are components in the device that use a weaker Class 1 laser to scan media.

## SPECIFICATIONS

#### Technical features:

Operating system:

CPU: External connections:

#### General features:

Direct access keys:

Keytones: Bluetooth: Navigation: SD card slot: USB: USB: Updateable: Dual zone: Camera input: Camera guiding lines: Amplifier remote out: Dimming function:

#### Display:

Size: Display type: Touchscreen function: Resolution: Brightness control: Saturation:

#### Bluetooth:

Bluetooth chip: Handsfree: Audio streaming (A2DP): Phone book: Phone book search: Shortcut keys:

#### USB/SD funktion:

USB Standard: Playback: Selection option:

Mass storage: Alphabetical search: Operation via touchscreen:

#### CD/DVD drive:

Drive: Playable media:

Readable file formats:

Shuffle playback: Repeat mode: Operation via touchscreen: WinCE with own developed firmware DynOS 833MHz Video Output Audio Output A/V Input DVB-T2 Input

Louder, quieter, menu, function key, navigation, phone, camera, eject CD Yes Parrot Yes (Go Primo Europe) 2 x (1 x navigation / 1 x media playback) Yes, on the rear side (Media USB) Yes (optional adapter required) Yes 2 x Yes 2 x Yes Yes (automatic / light sensor / manual)

10,2" / 25,9 cm IPS - 16.9 (Antireflex Display) Yes (Capacitive touchscreen) 1024\*600 Yes Yes

Parrot Yes Yes (up to 1000 entries) Yes Yes (up to 8 shortcut keys)

USB 2.0 MP3 / AAC / WMA / AVI / MP4 Album / Artist / Song / Podcast / Audio book Up to 64 GB Yes Yes

Yes (CD, DVD) CD / CD-R / CD-RW / DVD +/- RW+/ DVD-RW / DVD-Video / Audio MPEG / AVI / MP4 / RM / FLY / ASF / WMV / MKV / OGM / DivX / WMA / FLAC Yes Yes

Yes

#### iPod:

iPod connection: Operation via touchscreen: Playlists: Select option:

Alphabetical search: Title information: Compatibility iPod:

Compatibility iPhone:

#### Audio (DSP):

Max. output power: Bass Boost: Pre-amplifier outputs: AV inputs: AV output: Sound adjustment: Balance/Fader: Output level: Sound settings: Via USB/iPod charge cable Yes Playlist / Album / Artist / Song / Podcast / Audio book Yes Id3 Classic - 80GB / 120GB / 160GB (30pin) Touch: 16 - 4G Video: 5G / 6G Nano: 1G-5G iPhone 3G upwards

4 x 45 Watts Yes Yes (RCA input) Yes (RCA output) Yes Ja 4 V - Subwoofer level - Dyna Bass level - Bass center frequency - Bass bandwidth

- Equalizer 9-Band
- Time alignment

#### Compatibility (May 2018):

Fiat Ducato III, Citroen Jumper II, Peugeot Boxer II (Type 250, since 2006\*) Fiat Ducato IV, Citroen Jumper III, Peugeot Boxer III (Type 290, since2015\*)

\* possibly with restrictions on OEM radio/navigation and increased installation efforts

#### Note:

Plug and Play installation on the models Type 250/290 with radio preparation. Requires additional efforts and installation materials for models with CANBUS/OEM radio work - Refer to the installation guide. For the steering wheel control, an optional adapter is required.

## OPERATING ELEMENTS

### Key assignment on the device

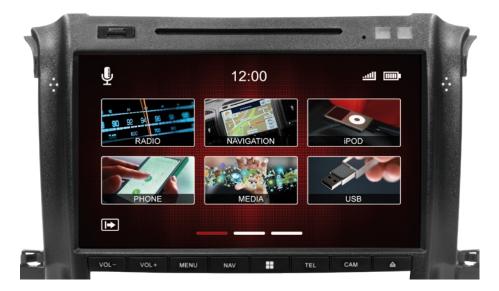

| VOL + | Increases volume                    | NAV | Starts navigation      |
|-------|-------------------------------------|-----|------------------------|
| VOL - | Reduces volume                      | TEL | Starts phone menu      |
| MENU  | Main menu                           | CAM | Starts camera menu     |
|       | Freely assignable multifunction key |     | Ejects inserted CD/DVD |

#### Radio restart

Press and hold the multifunction button for 10 seconds.

Radio turn on / turn off

Press the MENU button for 2 seconds.

## FIRST STEPS

#### <u>Note:</u>

#### Before you use the device, you should save a backup copy of the navigation software on your PC.

After switching on the device for the first time, the radio interface appears.

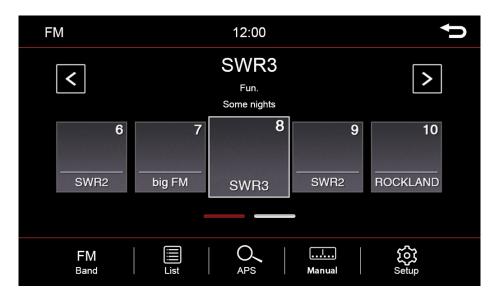

#### How the touchscreen works

Most functions of the device are controlled via the touchscreen.

To facilitate operation, some functions and actions that you can perform on the touchscreen are indicated by icons in the instructions of this owner's manual.

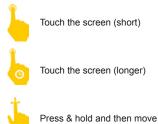

You can move the screens like on a smartphone. To do this, touch the screen and slide it to the left or right.

In the system settings, you can set some basic options and settings of the device. A short touch of the box next to the caption will activate the option. A check mark 🗸 will show you that the option is selected.

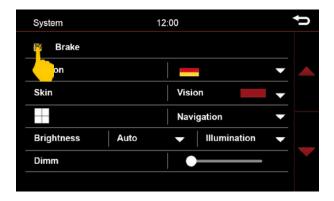

If the check mark for "Handbrake" is not set, you will get the message "Attention you can not use this function while driving". Check the box if you want to watch videos.

#### Handbrake activation of the video playback while driving

- Activate the item Handbrake in the system settings

In order to avoid being distracted while driving, the playback of video files or the playback of DVB-T2 is prevented. As soon as you check off the handbrake, you will see an information screen indicating that this is not allowed while driving.

#### A WARNING:

Inform yourself in your country according to the specifications and legal regulations. If you activate this option without permission, this can lead to considerable fines. This is a setting that is not enabled by ESX for general use and assumes no liability. This setting is only activated by the user and owner, who thus assumes all responsibility for the activation.

#### Region

Here you can set the system language.

#### Skin

Select the desired user interface (skin) design.

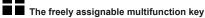

You can assign this key freely. In the dropdown menu, select the desired function that you want to start with this hardware key on the device.

| System          | 12:00               | ţ |
|-----------------|---------------------|---|
| 🗹 Brake         |                     |   |
| Region          | -                   |   |
| Skin            | Vision -            |   |
|                 | Navigation <b>v</b> |   |
| Brightness Auto | ✓ Illumination ✓    |   |
| Dimm            | •                   |   |
|                 |                     |   |

#### Brightness

There are several options for setting and controlling the brightness. This also includes the dimming function.

First of all, touch the arrow down button to the right of the menu item Auto / Manual

After you have touched the arrow, the submenu opens. Depending on the selected function, another option will be enabled in the settings.

| Brightness | Auto   | Illumination 🔻 |
|------------|--------|----------------|
| Brightness | 🖾 Auto | ☑ Illumination |
|            | Manual | Sensor         |

| Auto     | = Automatic adjustment of the brightness                              |
|----------|-----------------------------------------------------------------------|
| Lighting | = Adjustment of the brightness via the light switch                   |
| Sensor   | = Adjustment of the brightness via the installed sensor in the device |
| Manual   | = Manual adjustment of the brightness                                 |

After selection, a new button with sliders will be displayed. Either to the right of Manual right or below Auto.

| Brightness Auto |   | 1              |  |
|-----------------|---|----------------|--|
| Brightness Auto | • | Illumination 🗸 |  |
| Dimm            | _ | <u></u>        |  |

A short press on the slider, opens the dimming function setting knob. The screen brightness can be adjusted by the slider to the desired value.

#### Time zone

In this menu item you can set the time zone in which you are. For example in Germany: winter time (UTC +01: 00) and summer time (UTC +02: 00).

| System                 | 12:00 | Ç |
|------------------------|-------|---|
| Reverse                | CAM   | • |
| Front Camera Enable    | 0 s   |   |
| Video Input 🛛 🐞 🗕      | • •   | • |
| 🗹 🛛 Dual Zone          |       |   |
| Steering Wheel Control |       |   |
| Reset Bootlogo         |       |   |
| Factory Reset          |       |   |

#### Parking aid

| Off    | : | If no camera is installed           |
|--------|---|-------------------------------------|
| Camera | : | If at least one camera is installed |

If you select **Off**, nothing will happen when engaging reverse gear, the screen will remain in the menu you are currently in.

If you select Camera, you will see the camera image when engaging the reverse gear.

Please note that the representations of the systems offer only a supportive function. Incorrect measurements due to improperly installed systems or environmental effects caused by environmental effects can not be compensated by the system.

Please note that when transferring the image by adjusting the camera and the mounting angle, or external interference, the view may be impaired.

#### 

These systems do not replace personal control and minimum clearance.

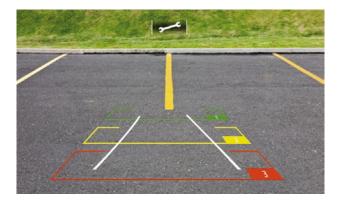

| System                 | 12:00 | Ų |
|------------------------|-------|---|
| Reverse                | CAM   |   |
| Front Camera Enable    | 0 s   |   |
| Video Input 🛛 🐞 🗕      | •••   | - |
| 🖾 🛛 Dual Zone          |       |   |
| Steering Wheel Control |       |   |
| Reset Bootlogo         |       |   |
| Factory Reset          |       |   |

#### Front Camera Enable

If a front camera has been installed, this can be used to set how long the front camera remains switched on after leaving reverse gear.

#### Video Input

Adjust the brightness and contrast for video sources.

#### Dual zone

If you have activated the option, for example, the navigation will be displayed on the monitor of the device and a movie will be played in the passenger area.

#### Steering wheel control

If you have a multifunction steering wheel, you can assign the buttons of the steering wheel using this key. To do this, select a function on the touchscreen and then press the desired button on the steering wheel to control this function.

#### **Reset start logo**

Clicking on this button will reset the start logo (bootlogo) of the device.

#### Reset to factory settings

Click on this key to reset the system back to the factory settings.

## CAMERA SETTINGS

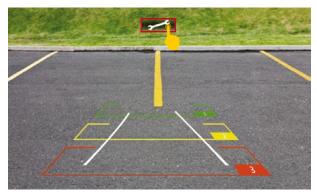

Touch the settings icon to make the following settings for the camera:

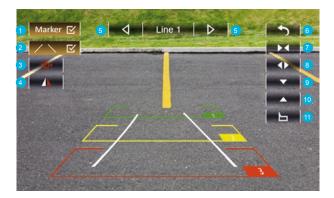

#### 1. Marker

Show or hide the markers (red, yellow, green)

- 2. Vehicle angle (indication depending on vehicle and year of construction, or not available) Show or hide vehicle angle
- 3. Reset camera image mirroring
- 4. Camera image mirroring
- 5. Select line to adjust (1, 2 or 3)
- 6. Step back
- 7. Decrease the marker
- 8. Expand the marker
- 9. Drag the marker
- 10. Push the marker
- 11. Reset all settings

## MAIN MENU

The main menu is divided into three pages. You can reach the next page by pressing on the page navigation lines or by sliding. Depending on the selected user interface, the display of the functions may vary.

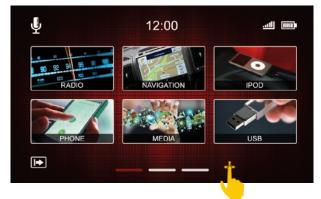

Touch the screen with one finger and then move it to the right or left. This will move you to each page of the main menu.

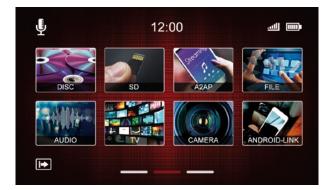

The three lines on the bottom of the display show you which menu page you are on. By a short click on the respective line, you can also go directly to the corresponding page.

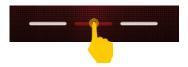

#### Start the navigation

Now go to the main navigation menu or press the NAV button on the device. The first start may take a moment.

The owner's manual for the navigation software can be downloaded from our website **www.esxnavi.de** in the download area.

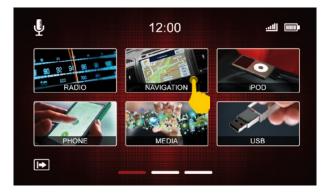

#### Carry out map update

To perform a map update, you need to download software from the navigation software vendor. The software (Naviextras Toolbox) can be found for free at **www.naviextras.com**.

Instructions for the implementation of the update and the individual steps can be found in the download area of our homepage www.esxnavi.de.

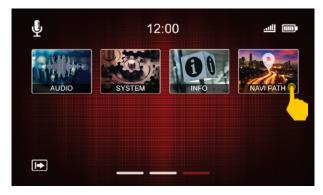

#### Navi Path

If the navigation does not start or you want to use the device with another compatible navigation software, you can set the path to the navigation software here.

## RADIO

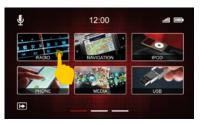

To open the Radio menu, press Radio on the first page of the main menu.

#### **Overview of FM functions**

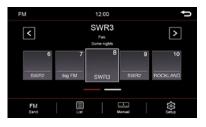

#### Store stations

Press and hold the station memory of your choice for 2 seconds. The station is then stored in this station memory.

| $\langle \rangle$ | Changing station                                                        |
|-------------------|-------------------------------------------------------------------------|
|                   | Station memory 1-15<br>Slide left or right to view all station memories |
| Ð                 | Back to main menu                                                       |
| FM<br>Band        | Show / change frequency band                                            |
|                   | Station list                                                            |
|                   | Set the frequency manually                                              |
| ক্ত               | FM settings                                                             |

#### Station logos

To save the station logos, please follow the instructions on page 54.

#### Change frequency band

To change the frequency band (for example, FM to DAB+), press the "FM Band" key. Subsequently, another window opens. Select "DAB+" here.

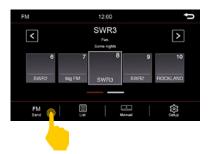

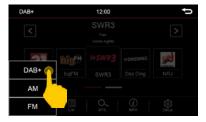

#### **Overview of DAB+ functions**

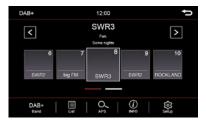

#### Store stations

Press and hold the station memory of your choice for 2 seconds. The station is then stored in this station memory.

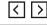

Changing station

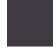

#### Station memory 1-10

Slide left or right to view all station memories

| Ð            | Back to main menu            |
|--------------|------------------------------|
| DAB+<br>Band | Show / change frequency band |
|              | Station list                 |
| 0,           | APS = Start automatic search |
| i            | Show station info            |
| ক্ট          | DAB+ settings                |

#### Station logos

To save the station logos, please follow the instructions on page 54.

## RADIO

#### **FM** settings

| Rad | lio Setup | 12:00 |      | Ĵ |
|-----|-----------|-------|------|---|
| P   | High Cut  |       |      |   |
| K   | AF        |       | Auto | ▼ |
|     | ТА        |       |      |   |
|     | Radiotext |       |      |   |
|     |           |       |      |   |
|     |           |       |      |   |
|     |           |       |      |   |

A short touch of the box next to the caption will activate the option. A check mark 🗸 will show you that the option is selected.

#### High-Cut

The high-cut function automatically converts the signal from stereo to mono.

#### TA = Traffic Announcement

If this option is activated, traffic announcements are automatically imported into the running program. With a popup menu you have the option to turn off the traffic news or continue listening. Set the value by how many volume levels the radio should be louder.

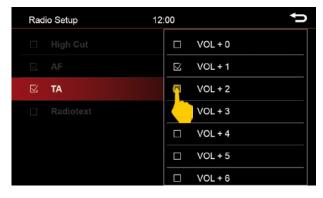

#### Radio Text

If you have activated this function, information from the radio station can be transmitted to the radio. Such as information about the currently playing song or station program, as well as the station name.

#### AF = Alternative frequency

When AF is activated, the radio automatically switches to another frequency with better reception.

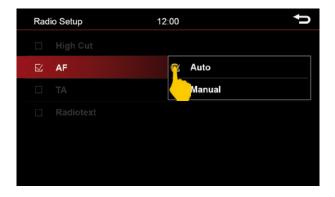

#### Auto

The radio always switches to a radio station, which currently promises the best reception, even if a regional program is interrupted.

#### Manual:

With a manual alternative frequency setting, the radio switches only to alternative frequencies of the current station with an identical regional program.

#### **DAB+** settings

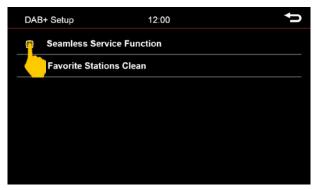

#### Seamless Service Function

As soon as this function is activated, the radio automatically switches from DAB+ to FM, if the reception for DAB + is not sufficient. As soon as the reception is back, the radio automatically returns to DAB+.

Note: Due to technical reasons, this can lead to short sound interruptions due to a small time offset during switching.

#### Favorite Stations Clean

Resets all stored station memories.

## DISC/DVD

Insert a CD or DVD in the drive. After loading the media, the movie starts playing or the start menu of the movie is displayed.

To eject the CD/DVD, press the eject button  $\blacktriangle$  on the front of the device.

If you do not want to eject the media, but want to return to the previous menu, briefly press the MENU button on the front of the device.

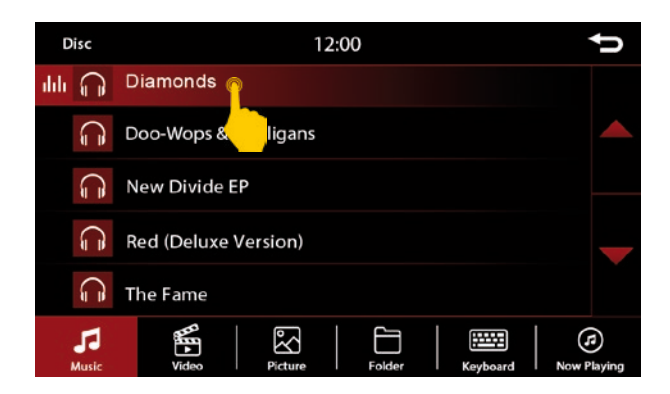

#### Menu when inserting a CD/DVD:

By briefly pressing the keys you can make the following selection:

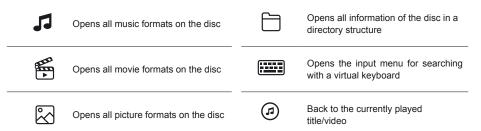

## DISC/DVD

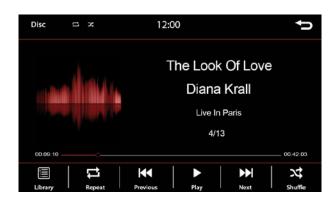

By briefly pressing the displayed functions you can make the following selection:

| <b>44</b> | Previous song                                                                                     | 3  | Repeat all titles within the folder                                                                                    |
|-----------|---------------------------------------------------------------------------------------------------|----|----------------------------------------------------------------------------------------------------|
|           | Next song                                                                                         | 24 | Shuffle<br>With this setting, titles are played                                                                        |
|           | Play/Pause                                                                                        |    | randomly from the folder you are cur-<br>rently in. The shuffle icon will appear<br>in the upper part of the window as |
|           | Repeat title                                                                                      |    | confirmation of the selection.                                                                                         |
| -         | Press once - The song is repeated<br>once.<br>Press twice - The song is repeated                  |    | Sub menu                                                                                                    |
| t         | The repeat icon will be displayed<br>in the upper part of the window to<br>confirm the selection. | Ð  | Back to main menu                                                                                                    |

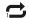

Repeat title once

#### CD/DVD video playback

To access the control bar during video playback, briefly tap the screen. Then you have the following functions to choose from:

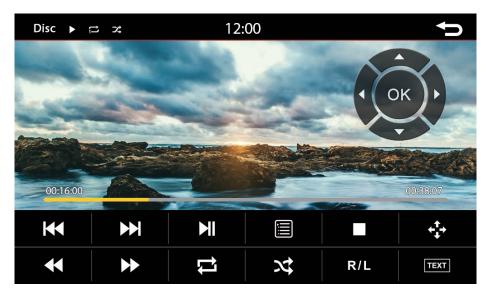

|   | Previous chapter                                                                                                    | R/L              | Change audio channels |
|---|----------------------------------------------------------------------------------------------------|------------------|-----------------------|
|   | Next chapter                                                                                                    | + <sup>↑</sup> → | Control center        |
|   | Play/Pause                                                                                                    | え                | Shuffle               |
|   | Stop                                                                                                    |                  | Open playlist         |
| ţ | Repeat video<br>Press once - the video is repeated                                                                                                    | TEXT             | Without function      |
|   | once.<br>Press twice - the video is repeated<br>constantly.<br>The repeat icon will be displayed<br>in the upper part of the window to<br>confirm the selection. | Ð                | Back to main menu     |
|   | Fast rewinding                                                                                                    |                  |                       |
| • | Fast forwarding                                                                                                    |                  |                       |

#### Phone pairing

To access the phone menu, press the phone key on the sceen or the TEL key on the device.

To use the phone or Bluetooth feature, first connect your smartphone to the ESX device. Turn on the Bluetooth option on your smartphone and search for nearby devices. If your smartphone has completed the search, you should see the display ESX-VNC. Pair the smartphone with the device.

As soon as your smartphone has connected to the ESX device, you will also see this visually.

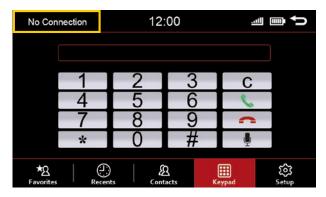

No connection in the upper left corner and gray icons in the lower left corner indicate that the device is not connected to a smartphone.

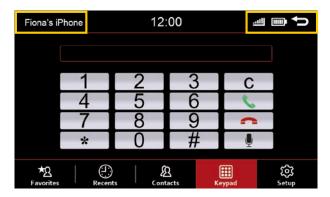

When the connection is established, you will see the name of the smartphone in the top left corner. The upper right corner shows the battery status and signal strength.

The icons for the phone book and the favorites are displayed at the bottom left.

Once connected, the smartphone automatically connects when Bluetooth is turned on and the smartphone is within range of the device.

## PHONE

#### Key functions in the phone menu

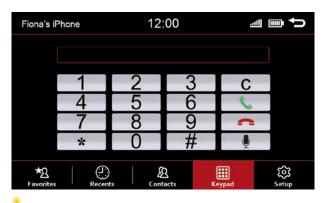

By briefly pressing the keys you can make the following selection:

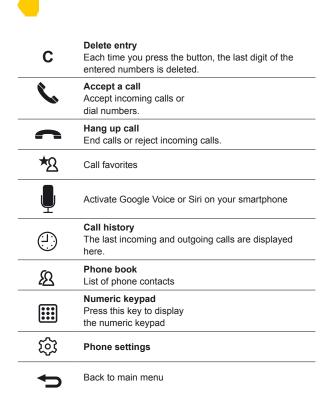

## PHONE

#### Call history

| Fiona's iPhone | 2       | 1: | 2:00           |      |        | <u>.utl</u> |            | ¢       |
|----------------|---------|----|----------------|------|--------|-------------|------------|---------|
| ও Micha        | el      |    | ۳ En           | nily | /      |             |            | 0,      |
| د Fiona        |         |    | ۳              | ich  | ael    |             |            |         |
| ৎ china        |         |    | ও Ja           | ne   |        |             |            |         |
| 10086 %        | ;       |    | ٹ 10           | 08   | 6      |             |            |         |
| ৎ china        | mobile  |    | ও Ur           | ıkr  | iow n  | nobi        | e          |         |
| Favorites      | Recents | Co | (A)<br>Intacts |      | Keypad |             | رې<br>Setu | ζ<br>'P |

Here the last incoming and outgoing calls are displayed. The contacts are displayed with the following symbols.

| K. | Display the last incoming calls.<br>The last 20 calls are displayed. |
|----|----------------------------------------------------------------------|
| K  | Display the last outgoing calls.<br>The last 20 calls are displayed. |
| ?  | Display the missed calls.<br>The last 20 calls are displayed.        |

#### Phone book

| Fiona's iPhone | 12:00           |       |
|----------------|-----------------|-------|
| Ann            | Andy            | ٩     |
| Emily          | Fiona           |       |
| Jhon           | Jane            |       |
| Michael        | Tom             |       |
| 10086          | china mol       | bile  |
| Favorites      | Contacts Keypad | Setup |

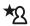

All phone contacts from the phone book of your smartphone are displayed here. The device can only manage up to 1000 entries.

Scroll up / down or use the arrow keys to browse the phone book

## PHONE

#### Phone book

| Fiona' | Fiona's iPhone 12:00 🕮 🎟 |   |      |   |       | ţ, |              |     |
|--------|--------------------------|---|------|---|-------|----|--------------|-----|
| A      | nn                       |   | Andy |   |       | <  |              |     |
| Emily  |                          |   |      | Ì | Fiona |    |              |     |
|        |                          |   |      |   |       |    |              | T V |
|        |                          |   |      |   |       |    | $\mathbf{X}$ |     |
| Q      | W                        | E | R    | Т | Y     | U  |              | 0   |
| A      | S                        | D | F    | G | Н     | J  | К            |     |
| 123    | z                        | X | с    | V | В     | N  | м            | Р   |

By briefly pressing the keys you can make the following selection:

۲

Select keyboard layout You have the option between: Cyrillic, Greek, Latin

| ×   | Delete last entry                                          |
|-----|------------------------------------------------------------|
| 0   | Search (open/close keyboard)<br>Search your phone contacts |
| 123 | Switch between numbers/special characters and letters      |

Touching one of the letters or symbols of the displayed virtual keyboard is considered as input for the search and will be displayed in the upper line.

Here you can search by name. The selection of found contacts will be displayed immediately.

If you now select a contact, it will be displayed in a new window.

#### Call contact from the phone book

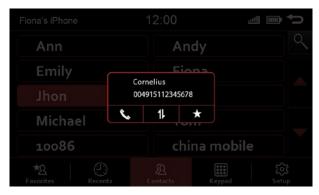

You can use the following functions with the three functions below the contact.

Ľ,

Call contact

| Select another phone number stored under the          |  |
|-------------------------------------------------------|--|
| contact. Depending on how many numbers you have       |  |
| assigned to a contact, you can use this key to select |  |
| the stored numbers.                                   |  |

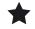

Store contact as a favorite

ট্ট

You can pair two smartphones with the device. The smartphone that first connected to the device works through the device's hands free.

If the phone list is full and a third smartphone is to be paired, one smartphone must first be deleted from the phone list. These settings can be made via the settings icon.

First connect an iPod to a free USB port on the device. Use only USB cables approved by Apple<sup>®</sup>. Otherwise, it may cause malfunction or your iPod will not be recognized by the device. You can only access the menu if you have connected an iPod to the device via the USB port.

To access the iPod function, press **iPod** in the menu.

After pressing the iPod key, the start screen will be displayed and the contents of the iPod will be loaded. Depending on the size and amount of data, this may take a few seconds. After all required information has been called up, the playback interface appears on the screen.

You can run almost any of the options on your screen as you would expect from your iPod.

#### Note:

You can not play videos in iPod mode.

| iPOD     | ţ] X        | 12:00         | ţ            |
|----------|-------------|---------------|--------------|
|          |             | The Loo       | k Of Love    |
|          |             | Diana         | a Krall      |
|          | الم الم الم | Live I        | n Paris      |
|          |             | 4/            | 13           |
| 00:09:10 |             |               | 00:42:03     |
|          | 11          |               |              |
| Library  | Repeat      | Previous Play | Next Shuffle |

#### Key functions in the iPod menu

By briefly pressing the displayed functions you can make the following selection:

|          | Previous song                                                                                     | 2  | Repeat all titles within the folder                                                                                    |  |
|----------|---------------------------------------------------------------------------------------------------|----|----------------------------------------------------------------------------------------------------|--|
|          | Next song                                                                                         | 74 | Shuffle<br>With this setting, titles are played                                                                        |  |
|          | Play/Pause                                                                                        |    | randomly from the folder you are cur-<br>rently in. The shuffle icon will appear<br>in the upper part of the window as |  |
|          | Repeat title                                                                                      |    | confirmation of the selection.                                                                                         |  |
| <b>—</b> | Press once - The song is repeated<br>once.<br>Press twice - The song is repeated                  |    | iPod sub menu                                                                                                    |  |
| t        | The repeat icon will be displayed<br>in the upper part of the window to<br>confirm the selection. | Ð  | Back to main menu                                                                                                    |  |

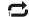

Repeat title once

#### Display for title repeat

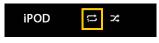

## Display for shuffle playback

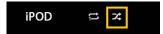

Key functions in the iPod sub menu

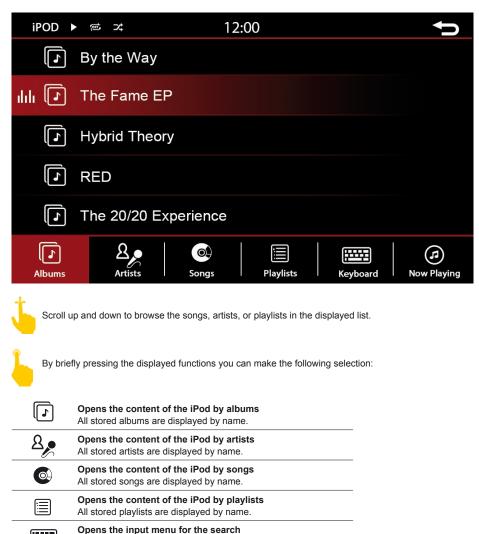

Back to the currently played title

A virtual keyboard to search appears.

#### Menu albums

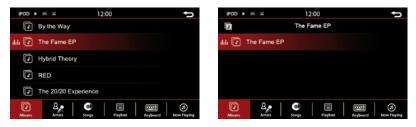

If you have opened the menu albums, all stored albums will be displayed by name as shown above.

A short press on the name of an album will open all songs stored in the album and will be displayed. With another pressure on one of the stored songs, the selected song will be played.

Scroll up and down to browse the albums and songs in the displayed list.

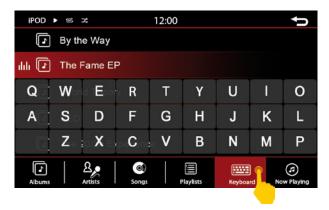

If you want to search the contents of the folder, use the search function in the menu. Pressing the keyboard symbol opens the virtual input option. You can then search the content by the first letter of a title or name. Exit the keyboard by pressing on a blank black area.

Press the button and you will return to the previous menu.

#### Menu artists

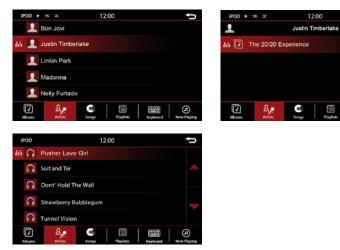

If you have opened the menu for artists, you will see all stored artists with names as shown above.

A short press on the name of an artist opens a new window with either all albums of the artist or the stored songs, if no album has been deposited. With another press on one of the stored songs or albums, will select or play your choice.

Scroll up and down to browse the artists, albums and songs in the displayed list.

| iPOD   | ► @              | 7                 |             | 12:00 |          |        |     | ¢                |
|--------|------------------|-------------------|-------------|-------|----------|--------|-----|------------------|
| Ē      | Pusher Love Girl |                   |             |       |          |        |     |                  |
| ահ 💭   | Suit a           | and Tie           |             |       |          |        |     |                  |
| Q      | W                | id T <b>E</b> eor | R           | Т     | Y        | U      | I   | 0                |
| A      | S                | D                 | F           | G     | Н        | J      | К   | L                |
|        | Z                | O <b>X</b> E      | С           | . V   | В        | Ν      | М   | Р                |
| Albums |                  | Artists           | ©)<br>Songs | ,     | laylists | Keyboa | · 🕑 | (J)<br>w Playing |
|        |                  |                   |             |       |          |        |     |                  |

If you want to search the contents of the folder, use the search function in the menu. Pressing the keyboard symbol opens the virtual input option. You can then search the content by the first letter of a title or name. Exit the keyboard by pressing on a blank black area.

đ

ø

围

Press the button and you will return to the previous menu.

#### Menu playlists

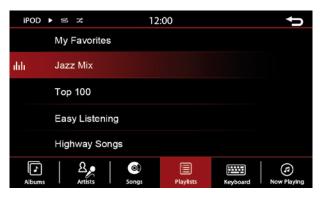

If you have opened the menu albums, all stored playlists with songs will be displayed as shown above.

A short press on a playlist starts the playback.

Scroll up and down to browse the playlists and songs in the displayed list.

| iPOD   |              | *            |                | 12:00 |                |        |   | đ                |
|--------|--------------|--------------|----------------|-------|----------------|--------|---|------------------|
|        | My Favorites |              |                |       |                |        |   |                  |
| սհհ    | Jazz         | Mix          |                |       |                |        |   |                  |
| Q      | W            | 100 <b>E</b> | R              | Т     | Y              | U      | I | 0                |
| А      | S            | D            | <sub>o</sub> F | G     | Н              | J      | К | L                |
|        | Zgh          | X            | C              | ۷     | В              | Ν      | М | Р                |
| Albums |              | Artists      | ©)<br>Songs    | ,     | )<br>Playlists | Keyboa |   | (J)<br>w Playing |

If you want to search the contents of the folder, use the search function in the menu. Pressing the keyboard symbol opens the virtual input option. You can then search the content by the first letter of a title or name. Exit the keyboard by pressing on a blank black area.

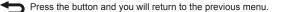

## iPOD

#### Menu songs

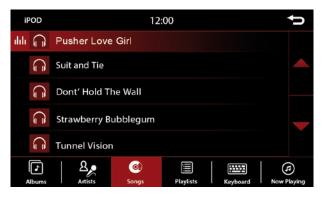

If you have opened the menu songs, all stored songs will be displayed as shown above.

By a short press on the title of a song starts its playback. On the left of the song title, a symbol appears, to show you which song is currently being played.

Scroll up and down to browse the songs in the displayed list.

| iPOD   |                    | 7.               |             | 12:00 |           |        |           | đ                |
|--------|--------------------|------------------|-------------|-------|-----------|--------|-----------|------------------|
| Ĵ      | 🎧 Pusher Love Girl |                  |             |       |           |        |           |                  |
| ար 🕛   | Suit a             | and Tie          |             |       |           |        |           |                  |
| Q      | W                  | d T <b>E</b> eor | R           | Т     | Y         | U      | 1         | 0                |
| A      | SD                 | D                | F           | G     | Н         | J      | К         | L                |
|        | Z                  | 0 <b>X</b> E     | С           | . V   | В         | Ν      | М         | Р                |
| Albums |                    | Artists          | ©)<br>Songs | ,     | Playlists | Keyboa | · • • • • | (J)<br>w Playing |
|        |                    |                  |             |       |           |        |           |                  |

If you want to search the contents of the folder, use the search function in the menu. Pressing the keyboard symbol opens the virtual input option. You can then search the content by the first letter of a title or name. Exit the keyboard by pressing on a blank black area.

Press the button and you will return to the previous menu.

To use the A2DP feature, you need to pair your smartphone with the device via Bluetooth. The smartphone must support the A2DP playback therefor.

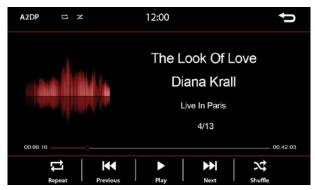

The playback window provides information about the title, artist, and album. These are only displayed if the played songs contain this information.

#### Button functions in the A2DP menu

By a short press on the symbols you can make the following selection:

| Previous song                                                | 3                                                                                                    | Repeat all titles within the folder                                                                                                    |  |  |
|--------------------------------------------------------------|----------------------------------------------------------------------------------------------------|----------------------------------------------------------------------------------------------------|--|--|
| Next song                                                    | 24                                                                                                    | Shuffle<br>With this setting, titles are played                                                                                                    |  |  |
| Play/Pause                                                   |                                                                                                    | randomly from the folder you are cur-<br>rently in. The shuffle icon will appear<br>in the upper part of the window as                                                                                                |  |  |
| Repeat title                                                 |                                                                                                    | confirmation of the selection.                                                                                                    |  |  |
| Press once - The song is repeated<br>once.                   | Ð                                                                                                    | Back to main menu                                                                                                    |  |  |
| 5 1                                                          |                                                                                                    |                                                                                                    |  |  |
| The repeat icon will be displayed                            |                                                                                                    |                                                                                                    |  |  |
| in the upper part of the window to<br>confirm the selection. |                                                                                                    |                                                                                                    |  |  |
|                                                              | Next song Play/Pause Repeat title Press once - The song is repeated once. Press twice - The song is repeated constantly. The repeat icon will be displayed in the upper part of the window to | Next song<br>Play/Pause<br>Repeat title<br>Press once - The song is repeated<br>once.<br>Press twice - The song is repeated<br>constantly.<br>The repeat icon will be displayed<br>in the upper part of the window to |  |  |

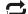

Repeat title once

## USB & SD

To access the USB or SD menu, press USB or SD on the screen. You can only access the respective menu if you have also connected an SD card or USB stick to the device. Insert the SD card only into the upper SD card slot on the front of the unit.

Use only card and sticks formatted with FAT32. Otherwise, it may happen that the media can not be read. The connected USB or SD medium should not exceed 64 GB storage capacity.

After pressing the respective keypad, the start screen is called up and the content of the connected card or stick is loaded. Depending on the size and amount of data, this may take a few seconds.

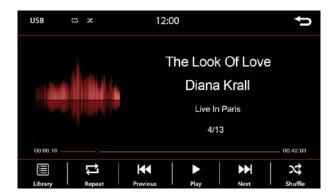

#### Button functions in the USB & SD menu

By a short press on the symbols you can make the following selection:

|   | Previous song                                                                                     | 3 | Repeat all titles within the folder                                                                                    |  |  |
|---|---------------------------------------------------------------------------------------------------|---|----------------------------------------------------------------------------------------------------|--|--|
|   | Next song                                                                                         |   | Shuffle<br>With this setting, titles are played                                                                        |  |  |
|   | Play/Pause                                                                                        |   | randomly from the folder you are cur-<br>rently in. The shuffle icon will appear<br>in the upper part of the window as |  |  |
|   | Repeat title                                                                                      |   | confirmation of the selection.                                                                                         |  |  |
| ţ | Press once - The song is repeated<br>once.<br>Press twice - The song is repeated                  |   | USB or SD sub menu                                                                                                    |  |  |
|   | The repeat icon will be displayed<br>in the upper part of the window to<br>confirm the selection. | Ð | Back to main menu                                                                                                    |  |  |
| Ċ | Repeat title once                                                                                 |   |                                                                                                    |  |  |

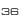

#### Button functions in the USB & SD submenu

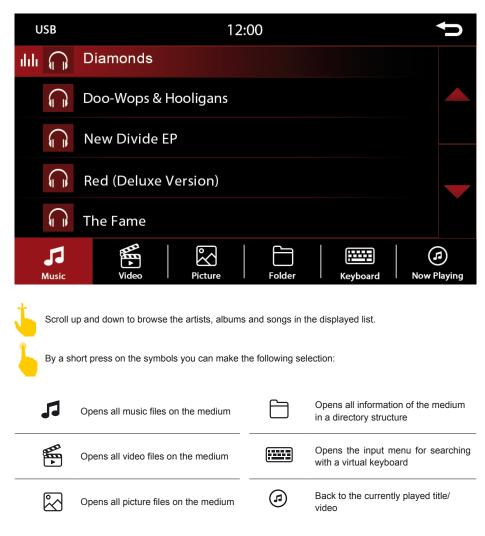

#### Menu albums

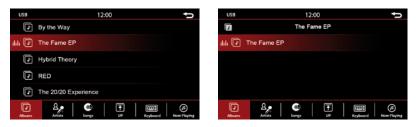

If you have opened the menu albums, all stored albums will be displayed by name as shown above.

A short press on the name of an album will open all songs stored in the album and will be displayed. With another pressure on one of the stored songs, the selected song will be played.

Scroll up and down to browse the albums and songs in the displayed list.

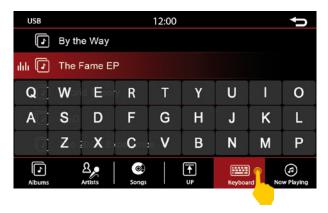

If you want to search the contents of the folder, use the search function in the menu. Pressing the keyboard symbol opens the virtual input option. You can then search the content by the first letter of a title or name. Exit the keyboard by pressing on a blank black area.

#### Menu artists

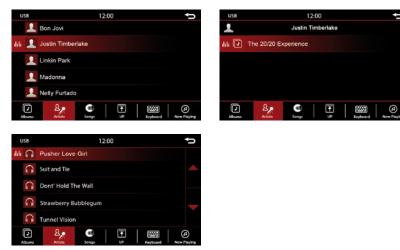

If you have opened the menu for artists, you will see all stored artists with names as shown above.

A short press on the name of an artist opens a new window with either all albums of the artist or the stored songs, if no album has been deposited. With another press on one of the stored songs or albums, will select or play your choice.

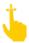

Scroll up and down to browse the artists, albums and songs in the displayed list.

| USB    |        |                  |             | 12:00 |          |        |     | đ                  |
|--------|--------|------------------|-------------|-------|----------|--------|-----|--------------------|
| Ĵ      | Push   | Pusher Love Girl |             |       |          |        |     |                    |
| ար 🕛   | Suit a | and Tie          |             |       |          |        |     |                    |
| Q      | W      | d T <b>E</b> eor | R           | Т     | Y        | U      | Ι   | 0                  |
| A      | S      | D                | F           | G     | н        | J      | К   | L                  |
|        | Z      | 0 <b>X</b> E     | С           | ₀ V   | В        | Ν      | М   | Р                  |
| Albums |        | Artists          | ©)<br>Songs |       | <b>₽</b> | Keyboa | · 🔘 | (f)<br>www.Playing |
|        |        |                  |             |       |          |        |     |                    |

If you want to search the contents of the folder, use the search function in the menu. Pressing the keyboard symbol opens the virtual input option. You can then search the content by the first letter of a title or name. Exit the keyboard by pressing on a blank black area.

#### Menu songs

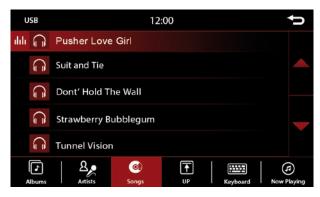

If you have opened the menu songs, all stored songs will be displayed as shown above.

By a short press on the title of a song starts its playback. On the left of the song title, a symbol appears, to show you which song is currently being played.

Scroll up and down to browse the songs in the displayed list.

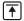

Press the button and you will be taken back one step.

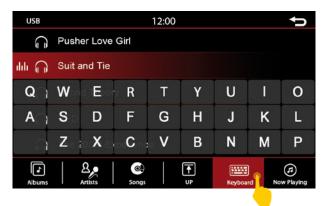

If you want to search the contents of the folder, use the search function in the menu. Pressing the keyboard symbol opens the virtual input option. You can then search the content by the first letter of a title or name. Exit the keyboard by pressing on a blank black area.

#### Menu video

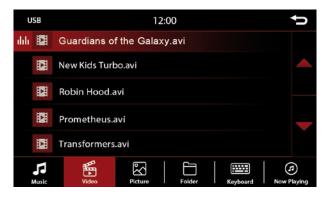

By a short press on the title of a movie starts the playback.

Scroll up and down to browse the videos in the displayed list.

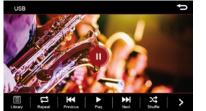

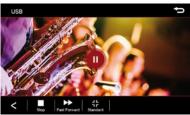

By a short press on the symbols you can make the following selection:

|    | Previous video            | >        | More functions                      |
|----|---------------------------|----------|-------------------------------------|
|    | Next video                | t        | Repeat all videos within the folder |
|    | Play/Pause                | *        | Shuffle video playback              |
|    | Stop video                | t        | Repeat video                        |
| <  | Back to the previous menu |          | USB or SD submenu                   |
| •• | Fast forward              | <b>f</b> | Back to main menu                   |

#### Menu pictures

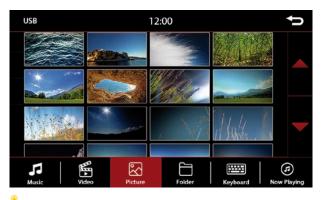

A short press on one of the pictures shows it in large format.

Scroll up and down to browse through the images in the displayed table.

#### Save bootlogo

You can define any JPEG image as the startup image / bootlogo.

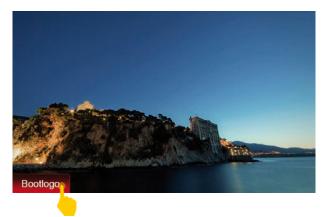

Simply open the desired image on your medium and press the "Bootlogo" button in the lower left corner of the screen. In the optimal case, the bootlogo should have a resolution of 1024 x 600 px and should not exceed a size of 500 kB. Only images in JPEG format can be used for this function.

 $\odot$ 

As soon as the selected image has been saved as bootlogo, it's confirmed by the green symbol in the lower left corner. If you want to delete this again, press the symbol again.

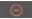

As soon as an image has been saved as the bootlogo, you will recognize this by the red symbol.

#### Menu USB & SD folder structure

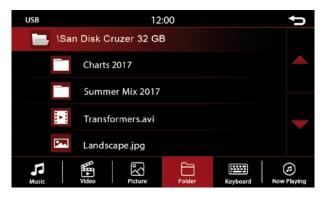

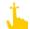

Scroll up and down to browse the directories in the displayed list.

A short press opens a folder in the displayed list.

| USB    |        |              |             | 12:00 |    |        |              | đ                |
|--------|--------|--------------|-------------|-------|----|--------|--------------|------------------|
| Ĵ      | Push   | er Love      | Girl        |       |    |        |              |                  |
| ահ 🕞   | Suit a | and Tie      |             |       |    |        |              |                  |
| Q      | W      | d "Eeor      | R           | Т     | Y  | U      | Т            | 0                |
|        | SD     | D            | F           | G     | Н  | J      | К            | L                |
| n n    | Z      | o <b>X</b> E | С           | . V   | В  | Ν      | М            | Р                |
| Albums |        | Artists      | ©)<br>Songs |       | UP | Keyboa | - <u>v v</u> | (f)<br>w Playing |

If you select a folder, you can go to the other subdirectories and call up the content there.

Touch the keyboard icon to open the search function. By typing in the keyboard, you can search for files and folders.

### FILE

In this menu you can copy or delete files between different storage media. You can save the files e.g. from a connected SD card to a connected USB stick.

| File | 12:00    | đ |
|------|----------|---|
|      | Media-SD |   |
|      | Navi-SD  |   |
|      | USB      |   |
|      |          |   |
|      |          |   |
|      |          |   |
|      |          |   |

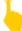

First, touch a button (for example, Media-SD).

You will get an overview of all files on the SD card. These are displayed in a folder structure. Here you can now select and copy, paste or delete files.

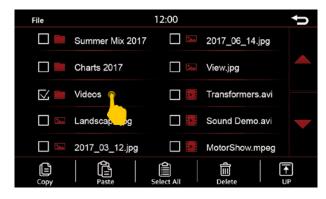

#### Function in the file menu

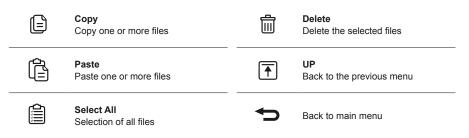

The device offers you a new variety of options to adjust the sound to your needs. Some options take you to a new menu window, where further settings can be made.

| Audio                    | 12:00 | đ |
|--------------------------|-------|---|
| Fade - Balance - Delay ( | P     |   |
| Bass - Middle - Treble   |       |   |
| Equalizer                |       |   |
| Source                   |       |   |
| Navi                     |       |   |
| Confirmation tone        |       |   |
|                          |       |   |

| Aud      | lio               | 12:00 | đ |
|----------|-------------------|-------|---|
| Equ      | ualizer           |       |   |
| Sou      | urce              |       |   |
| Nav      | vi                |       |   |
| <b>K</b> | Confirmation tone |       |   |
|          | Loud              |       |   |
|          |                   |       |   |
|          |                   |       |   |

Scroll up and down to browse through the options.

A short press selects an option.

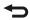

#### Fader – Balance – Delay

In this menu, you can adjust the speakers to your seating position.

#### **Time Correction**

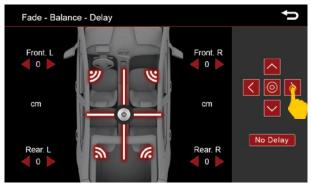

#### Sound distribution

The cursor shows the current sound distribution in the interior. To change the sound distribution, briefly tap in the interior view on the desired position or use the arrow keys to step through the change. To center the sound distribution in the interior, tap the middle function key between the arrows.

You can set the runtime with the specified loudspeakers on each corner of the vehicle. There you specify the distance from your ear to the speakers in cm.

With the button No Delay you can reset all values to 0.

#### Bass – Middle – Treble

In this menu, you can adjust the bass, middle and treble of your sound system to your liking, as well as the level of the separate subwoofer.

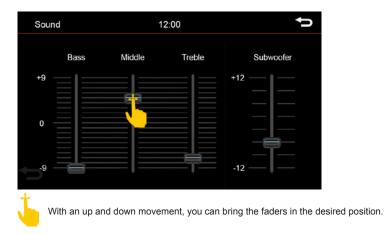

#### Equalizer

In this menu you have the possibility to adjust the sound character of the audio source. Set the different frequency ranges according to your taste.

You can choose between the presets FLAT, POP, CLASSIC and ROCK. You can make your own settings via the **USER** button.

| Sound |        | 12      | :00   |            | đ       |
|-------|--------|---------|-------|------------|---------|
| 32    | 62 125 | 250 500 | 1K 2K | 6.4K 12.8K |         |
| +7    |        |         |       |            | FLAT    |
|       |        |         |       |            | POP     |
| 。<br> |        |         |       |            | CLASSIC |
|       |        |         |       |            | ROCK    |
|       |        |         |       |            | USER O  |
| -7    | = == = | = == =  |       |            |         |
|       |        |         |       |            |         |

Hold the button

utton USER

to save your own setting.

With an up and down movement, you can bring the faders in the desired position.

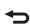

#### Source

Here you can adjust the volume level of the several audio sources.

In the **0** position, the set volume of the radio is adopted. In the ranges above or below **0** it will be automatically adjusted by this value.

| Source | 12 | :00 | đ    |
|--------|----|-----|------|
| RADIO  |    |     | A2DP |
| °      |    |     |      |

5

With an up and down movement, you can bring the faders in the desired position.

#### **Further settings**

|   | Audio           | 12:00                                    | đ |
|---|-----------------|------------------------------------------|---|
|   | Equalizer       |                                          |   |
|   | Source          |                                          |   |
|   | Navi            |                                          |   |
| _ | Confirmation to | ne i i i i i i i i i i i i i i i i i i i |   |
|   | Loud            |                                          |   |
|   |                 |                                          |   |
|   |                 |                                          |   |

#### Navi

Volume setting of navigation announcements via the sound system.

#### Note:

If you want to hear navigation announcements, this fader should never be set to "0" position. This level adapts to your set navigation volume.

#### **Confirmation tone**

Here you can activate or deactivate the key tones or adjust the volume of the key tones. To do this, tap on the fader next to the function.

#### Loudness

Raise the bass and treble for a boost effect.

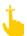

Scroll up and down to browse through the options.

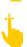

With an up and down movement, you can bring the faders in the desired position.

## ANDROID LINK

#### Settings on the smartphone

To use Android Link, you need to enable Developer Options on your smartphone:

Go to the phone settings and select "About phone".

| 🖬 🔰 🗘 🐨 🖹 🖞 4:01                                                    |                      | O ▼⊿ ≣ 6:18 | <b>8</b>                                                                      | ¥/184 |
|---------------------------------------------------------------------|----------------------|-------------|-------------------------------------------------------------------------------|-------|
| ← About phone Q                                                     | Settings             | ۹ :         | ← Developer options                                                           |       |
| 10 9179 10                                                          | 0                    |             | On                                                                            |       |
| ranogenMod version<br>.1-RC2.0-i9300                                | Canguage & input     |             | Take bug report                                                               |       |
| ndroid version                                                      | Backup & reset       |             | Desktop backup password<br>Desktop full backups aren't currently protected    |       |
| aseband version                                                     | System               |             | Stay awake<br>Screen will never sleep while charging                          | 0     |
| 300XXELLA                                                           | () Date & time       |             | Enable Bluetooth HCI snoop log<br>Capture all bluetooth HCI packets in a file | 0     |
| rnel version<br>.31-Nameless-g52160a8<br>ponlight@moonlight-roms #2 | * Accessibility      |             | OEM untocking<br>Allow the Doctored of to De unlocked                         |       |
| e Aug 4 10:21:07 CST 2015                                           | 🖶 Printing           |             | Running services                                                              |       |
| uild date                                                           | () Developer options |             | View and control currently running services<br>Debugging                      |       |
| Vou have enabled development settings!                              | About phone          | e           | USB debugging<br>Debug mode when USB is connected                             | 0     |
| ELinux status                                                       | ⊲ 0                  |             | ⊲ 0                                                                           |       |

- 1. Tap on "Build-Number" to enable the "Developer Options" (Pop-Up appears)
- 2. Select "Developer Options"
- 3. Enable "USB-Debugging"

#### Note:

The steps may vary a little depending on your smartphone model.

## ANDROID LINK

#### Android Link operation

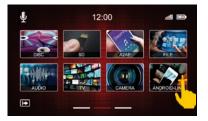

#### Main menu 2 - select Android Link

Select the Android Link button in main menu 2. Then the Android smartphone is connected and the menu interface opens.

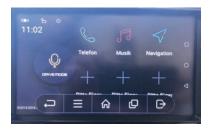

#### Android Link functions

here you can see the functions of the Android Link menu.

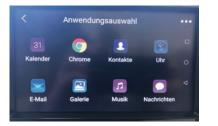

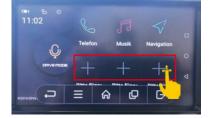

#### Add functions

If you press the plus icon in the main menu of Android Link, the list shown above will open. By pressing on any function, it will be shown later in the main menu and is available.

#### Key functions:

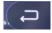

Quit application

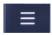

Open menu (Quit // Setting // About)

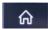

Main menu Android Link

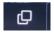

Exit Android Link (back to the main menu of the device)

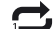

Quit Android Link

## <u>Note:</u> Before you carry start the firmware update, first quit the navigation and remove the navigation SD card from your device.

In the menu INFO you will find some information about your device and the possibility to update the software.

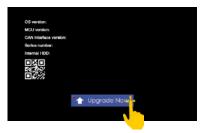

To start the firmware update, you must go to the menu INFO. This menu is located on the last page of the main menu.

Make sure that there is a constant voltage supply during an update process. Power failures or voltage fluctuations may cause the update process to be disrupted and render the unit unusable.

Only use storage media which are 100% correct. If an error occurs on an SD card or a defect in the card, may result in an update error and the device will be damaged.

Check the download section under www.esxnavi.de for more information.

Only use updates for the VNC1045-DBJ that have been approved by ESX.

Use an SD card for a firmware update. This SD card must be formatted FAT32 and there should be no additional data on the SD card.

Insert the SD card into the upper SD card slot.

Now press the button Upgrade Now.

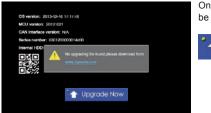

Only when the correct files are on the SD card the process will be executed.

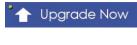

If the device has detected the software, the device is restarted and the update is applied. The green dot above the arrow of the "Upgrade Now" button indicates that the update can be carried out and the system has recognized the software.

## FIRMWARE UPDATE

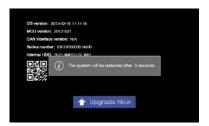

During the update you will see a progress bar. When it reaches 100%, the device will be restarted.

The update has been successfully.

## VOICE CONTROL

The voice control icon activates SIRI (Apple) or Google Voice (Android) on your smartphone. Then you can retrieve all the commands of the respective operating system as usual and have them played back on the ESX device. For example, make calls.

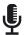

To activate voice control, press the microphone icon found in the three main menus on the upper left screen.

#### Note:

Please note that this function requires an existing internet connection of the paired smartphone. Depending on the manufacturer and model, you may also need to install an app and make some settings there. Not all smartphone models are supported for this feature.

## TV & DVBT2

The device allows you to add other accessories such as a compatible DVBT2 tuner. This allows you to playback digital TV through the device if it has been correctly connected.

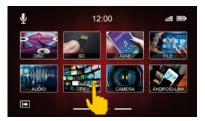

A connected DVBT2 can be enabled in the main menu via the "TV" button.

All you need is a micro SD card to transfer the logos. It must be formatted in FAT16/32 format and should not exceed a storage capacity of 64GB.

#### Proceed as follows:

- 1. Search for radio stations on your device and save as memory. Then sort the stations according to your wishes and note the position of the stations. E.g. BBC1 to memory FM1 or DAB1.
- 2. Insert an SD card into the computer. You may need a USB SD card adapter to do this.
- Download the logos of the radio stations you want to use. These can be found on the homepage of the radio stations or on the Internet.
- 4. These files are not provided by ESX.
- Note the file size that the images do not exceed an aspect ratio of 122 x 92px. You may need to edit the images to resize them. The files must be saved in .jpg/.bmp or .png format.
- Now change the name of the logos to FM1 (DAB1) to FM15 (DAB15) or AM1 to AM15. Make sure that they
  are capitalized in the file name. The file name is then the same for the station memory.
- For example, you have stored the station BBC1 on memory FM1. Save then the radio station logo of BBC1 with the file name FM1. Then, the device can recognizes which logo must be displayed on each memory.
- If you have done this with all of the desired channels, insert the SD card into the upper SD card slot in your ESX device.
- 9. Note: Do not use the lower SD card slot of the navigation software!
- 10. After inserting the SD card, the information is retrieved and the logos are displayed. Note that as soon as you remove the card, the logos can no longer be displayed.
- 11. If you change the order of the radio stations in the station memory, the logos may not be assigned correctly. Then sort the channel logos on the SD card in the correct order.

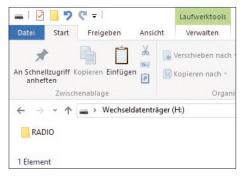

Logos for FM must be saved in the RADIO folder.

## RADIO STATION LOGOS

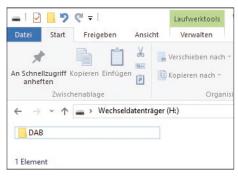

Logos for DAB+ must be saved under DAB

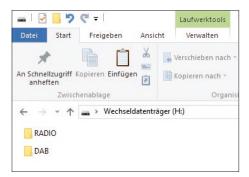

The two folders must be in the main directory of the SD card.

### BOOTLOGO

You can define any JPEG image as the bootlogo. Simply open the desired image on your SD card or USB stick and press the "Bootlogo" button in the lower left corner of the screen. In the optimal case, the bootlogo should have a resolution of 1024 x 600 px and should not exceed a size of 500 kB. Only images in JPEG format can be used for this function.

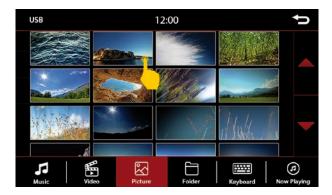

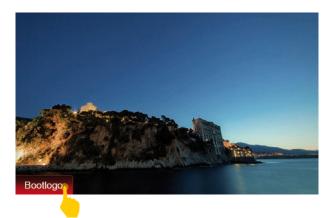

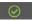

As soon as the selected image has been saved as bootlogo, it's confirmed by the green symbol in the lower left corner. If you want to delete this again, press the symbol again.

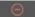

As soon as an image has been saved as the bootlogo, you will recognize this by the red symbol.

If you have any problems with the device, contact your dealer or the Audio Design service department under **Tel.** +49 7253 - 94 65 95 or by e-mail at navi@esxaudio.de.

Inform yourself in advance on our FAQ page if the problem has already been described. We have listed the frequently asked questions there.

Website: www.esxnavi.de E-Mail: navi@esxaudio.de

#### Frequently asked questions:

#### F: How do I perform a firmware update?

A: Page 52 in this manual.

#### F: How do I save radio station logos?

A: Page 54 in this manual.

#### F: What can I do if my navigation software displays an error?

#### A: 1. Out of memory

Turn off the device and remove the Navi SD card. Connect the card to your PC and delete the complete SAVE folder (MobileNavigator - save). The folder is automatically created after the new configuration.

#### 2. Fatal Error

If you made a backup of the software after you purchased it, then format the SD card to FAT32 and play the backup again. If you have not made a backup, contact us.

#### 3. The mobileavigator.exe file displays an error:

Same procedure as #2. If you have not made a backup, contact us.

## F: I hear no navigation announcements, although in the navigation settings the volume control for the announcements is turned on:

A: Go to the audio settings of the device and make sure that the fader **NAVI** has a certain minimum volume (see page 49).

#### **Care and Maintenance**

This device is equipped with high precision and sensitive technique and should always be treated with caution. Please note the following tips to avoid endangering the warranty and extend the life of the appliance.

- · Children under 12 should not operate the device. Keep the device and all accessories away from small children.
- Keep the device and its components dry. The effects of water, liquid or moisture can cause damage to the vehicle, the device itself or injury.
- Keep the device and its components away from excessive heat. High temperatures may shorten the life of
  appliance of the electrical components.
- Keep the device and its components away from excessive cold. Extreme temperature changes and moisture inside the device may cause the breaking of certain components. Do not to drop the device and avoid violent shocks or excessive shaking.
- Do not use strong chemical cleaners, solvents or water to clean the device. Use a slightly moistened cotton cloth with soft surface.
- Replace a blown fuse only with a new one with the same values. However, before you replace a defective fuse, check at first what is the cause of the short circuit. Start with the power supply cable. If the fuse blows again, a malfunction consists inside the device. In this case you should contact your authorized dealer.

#### Important note:

In case of loss or damage to the micro SD memory card that contains the navigation software, expires the associated navigation license. In this case, a new software license must be purchased along with a new micro SD memory card.

#### Legal Notice

- ESX or Audio Design GmbH are in no way affiliated with the manufacturer or any of its subsidiaries or affiliated companies connected to, or is acting on its behalf or with its authorization.
- All registered product names, trade marks and brands are the property of their respective owners.
- · This owner's manual was made with the utmost care.
- If you need to dispose the device, be aware that no electronic devices should be deposed in the household waste. Dispose the device in an appropriate recycling facility according to the local waste regulations. Consult if necessary your local authority or dealer.
- Technical changes and errors reserved.

Due to the ongoing development of this device, it is possible that the information in this manual is incomplete or is not matching to the delivery status.

Please visit periodically www.esxnavi.de on the internet, to check if additional information and software updates are available.

#### **Customer service**

In general, the assembly and installation of the device should be made by a trained and technically skilled specialists.

If you have any problems with operating the device, contact your specialist dealer or the Audio Design Service Department under **Tel. +49 7253 - 94 65 95** or by E-Mail to **navi@esxaudio.de**.

# **CE** Declaration of Conformity

#### Distributor:

Audio Design Lautsprecher Vertriebs GmbH Am Breilingsweg 3, DE-76709 Kronau/Germany

Hereby, Audio Design GmbH declares that the ESX VNC1045-DBJ device is in compliance with the essential, fundamental requirements and other relevant provisions of the following directive:

R&TTE Directive 1999/5/EG

The complete Declaration of Conformity can be found at www.esxnavi.de/ce

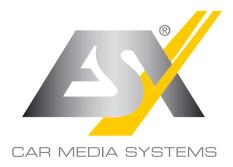

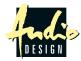

ESX Car Media Systems · Audio Design GmbH Am Breilingsweg 3 · D-76709 Kronau/Germany Tel. +49 7253 - 9465-0 · Fax +49 7253 - 946510 www.esxnavi.de - www.audiodesign.de @2018 All Rights Reserved Reprinting and reproduction, even in parts, is prohibited.

The characteristics of the products are correct at the time of the creation of the printed product. All display representations are simulated. The color of the products may differ. We accept no liability for possible typesetting errors. Ask your dealer if the actual specifications meet your requirements. Changes are reserved.